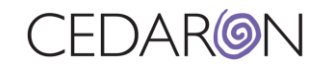

## How to complete a STS Harvest/Submission

## **1. 1. From the CardiacCare homepage, navigate to the Harvest/Export tab, then select STS Harvest.**

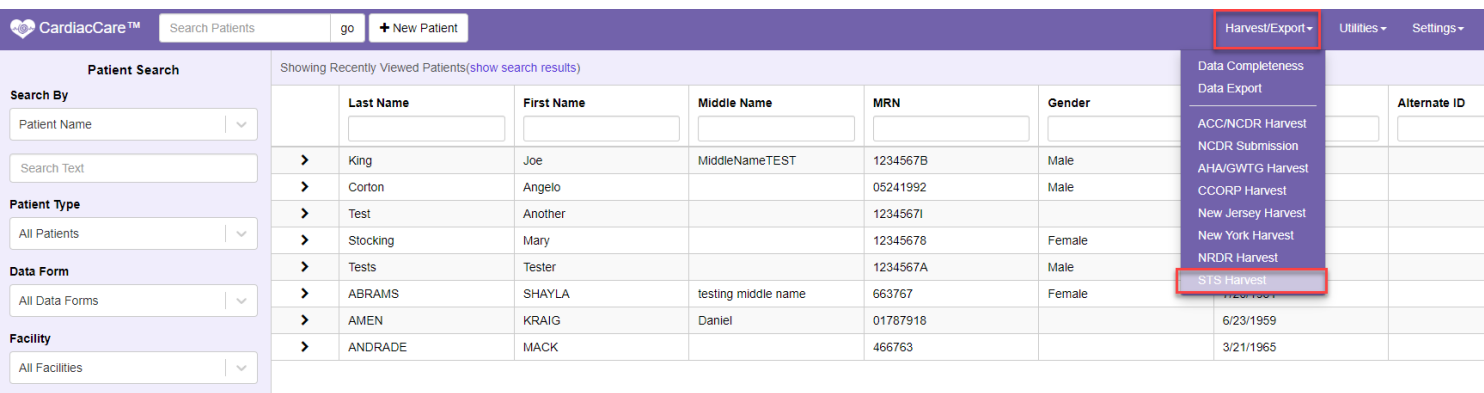

**3. 2. Select your Registry, Start Date, End Date, and Participants (you can add multiple participants by holding down the 4. CRTL button on your keyboard and selecting the additional participants). You can check any of the optional questions 5. if desired. Once you have the necessary information in all the mandatory fields, you can select Run Harvest.** 

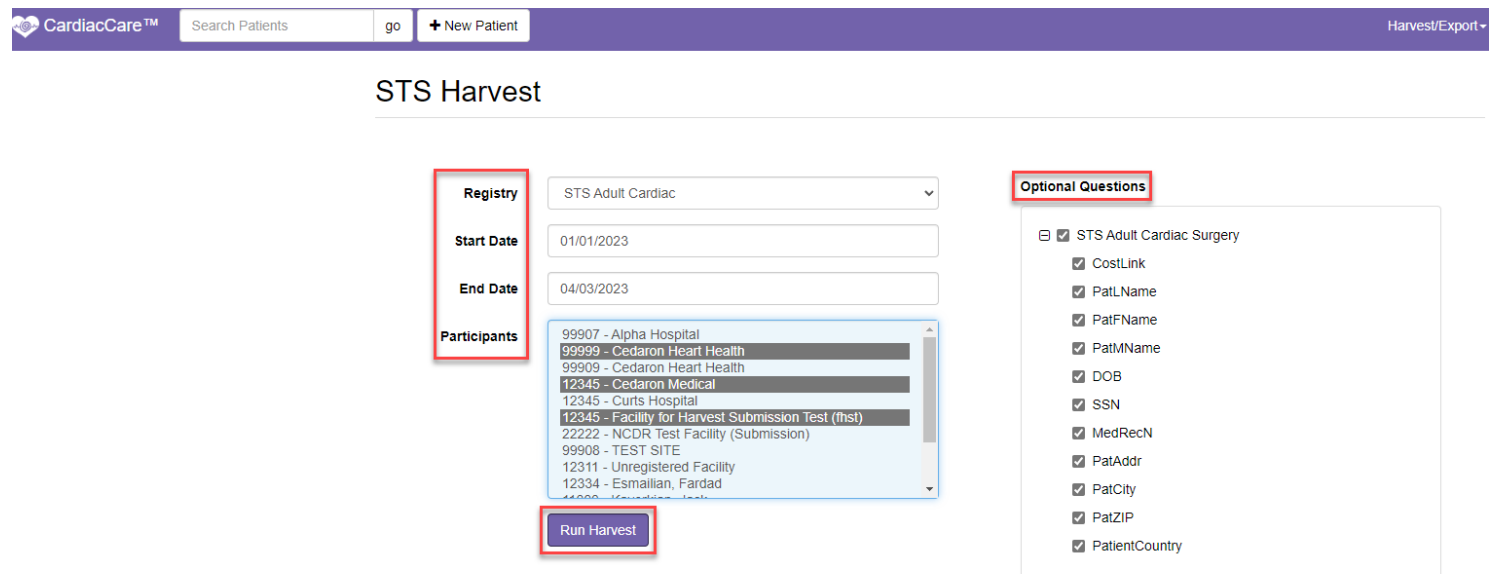

Search

 $Clear$ 

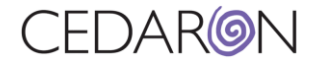

**6. 3. After you select Run Harvest, you will see the status, and all the fields you selected previously. A little green box will 7. pop up notifying you that the Harvest operation completed successfully. You can now Download the Harvest File to 8. your computer.**

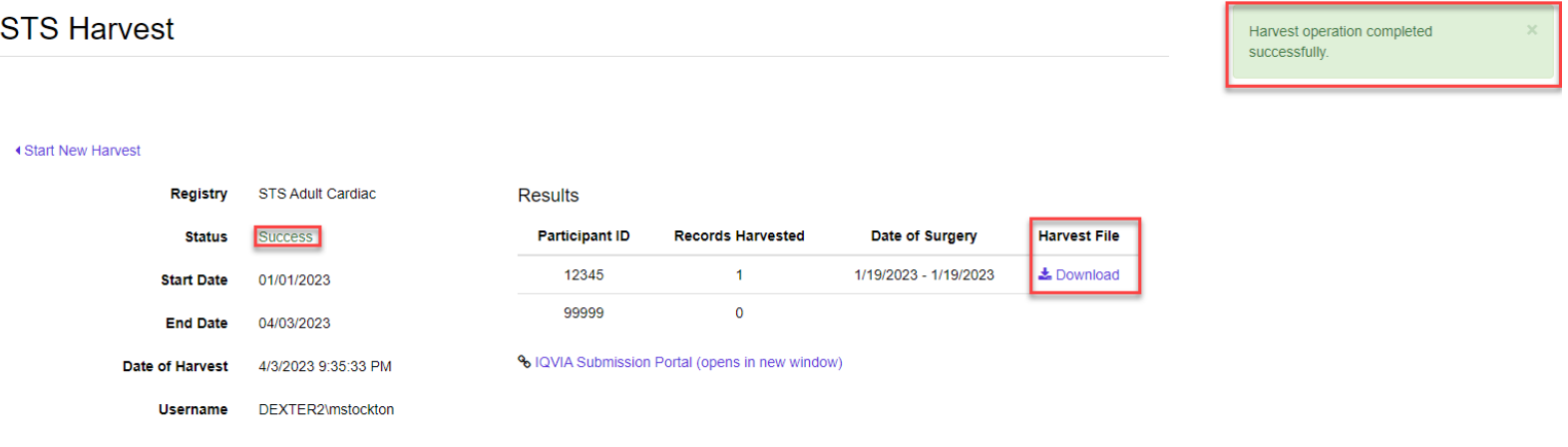

 **4. After you save the Harvest File to your computer, you can select the IQVIA Submission Portal link. The STS**  National Database will open in a new window allowing you to sign in and submit your Harvest.

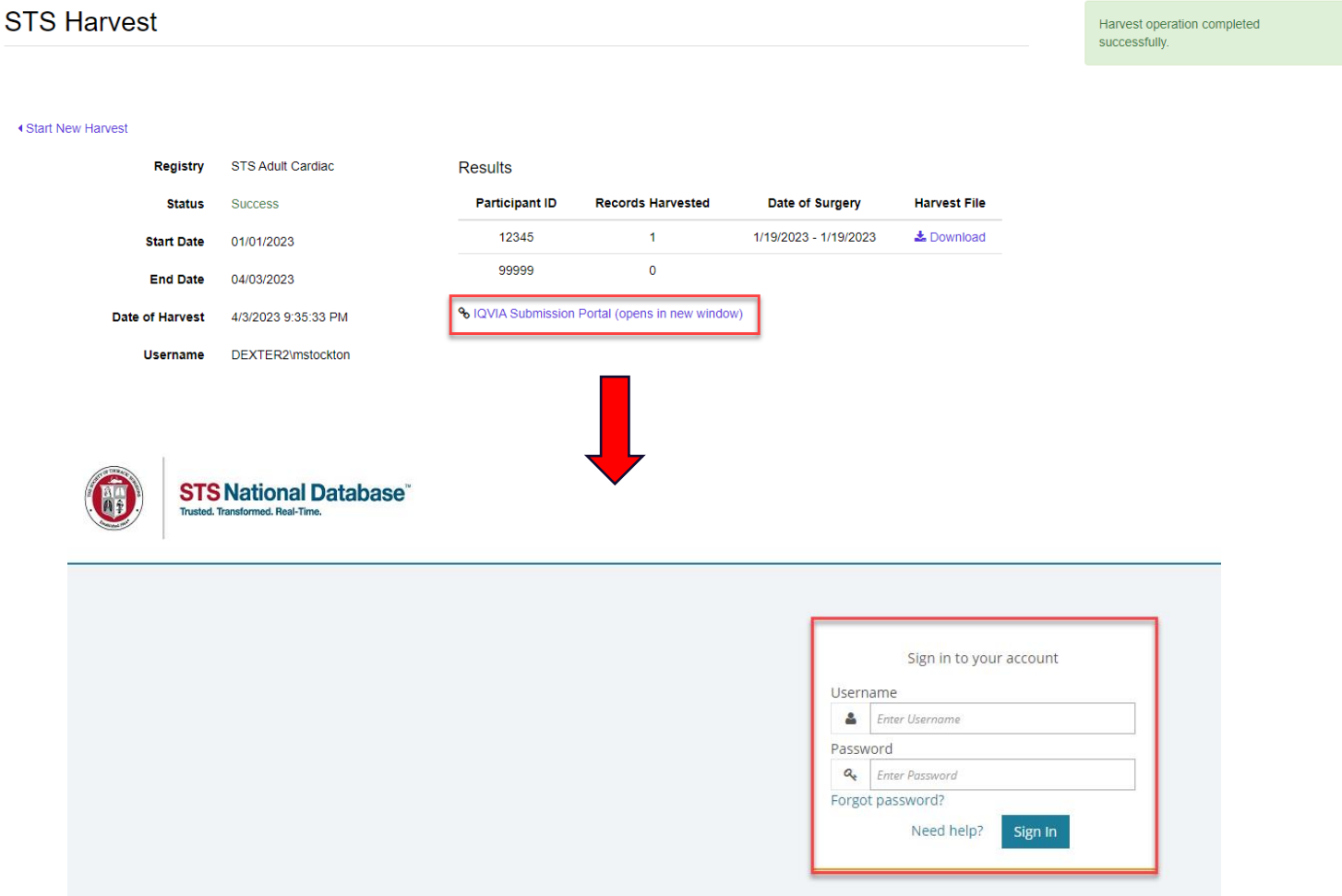

**10.**